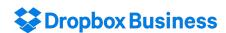

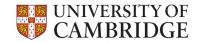

## **End-user Training**

20 October 2016

Paddy Buckenham

paddy@dropbox.com

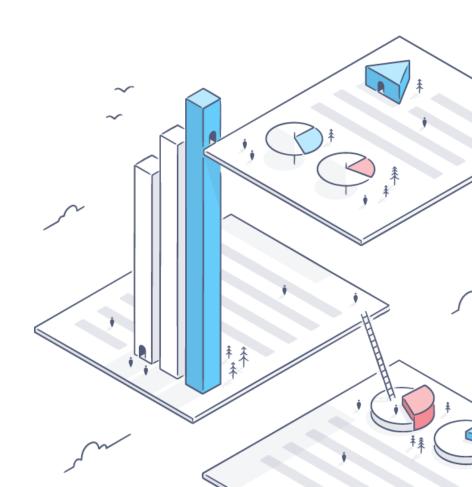

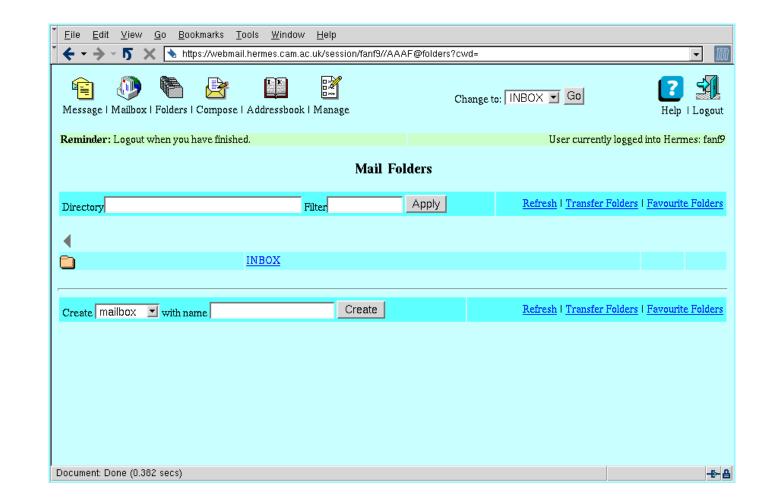

### Why Dropbox?

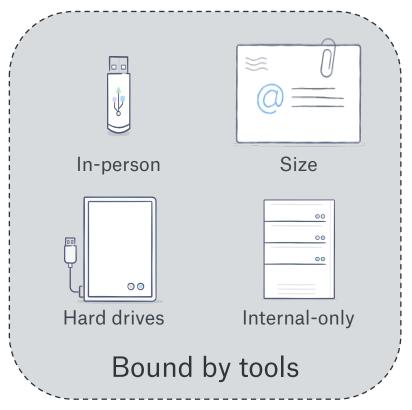

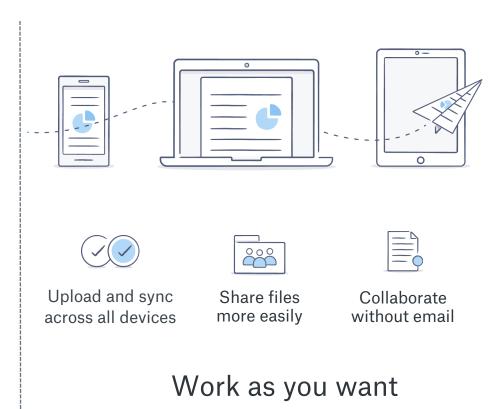

#### Agenda

Set up your account

Use Dropbox

Tips and Tricks

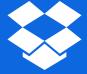

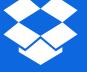

#### Making payment and getting your invitation

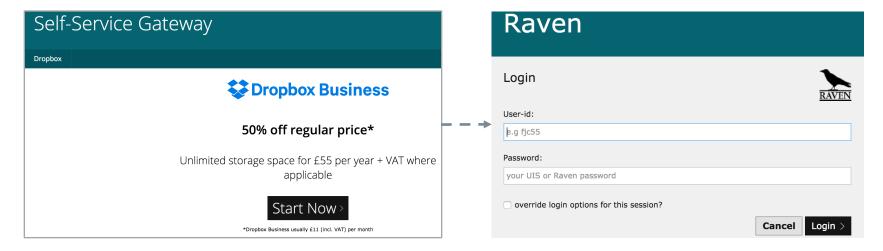

1. Visit selfservice.uis.cam.ac.uk/dropbox

2. Authenticate via Raven

### Making payment and getting your invitation

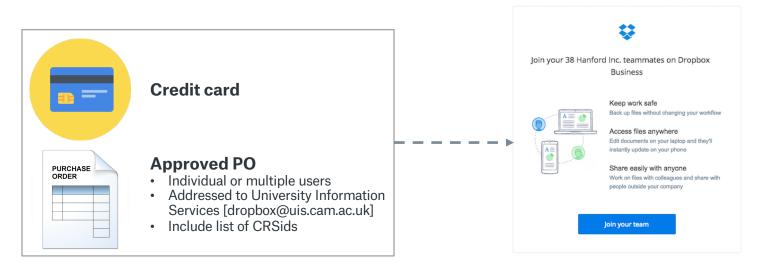

3. Make payment

4. Invitation to join the University team

#### **Email Invitation**

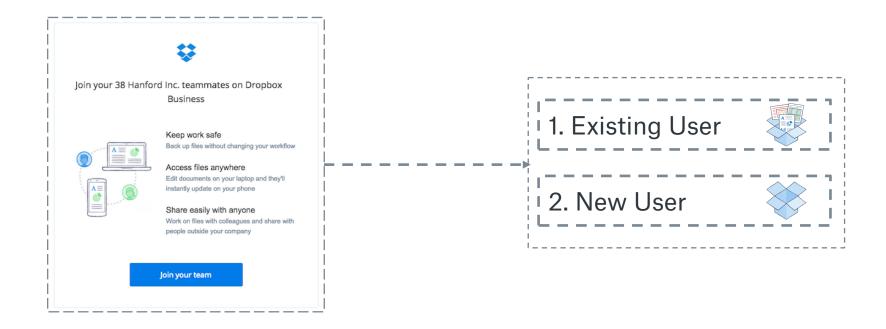

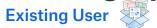

"I already use Dropbox with my @cam.ac.uk email address"

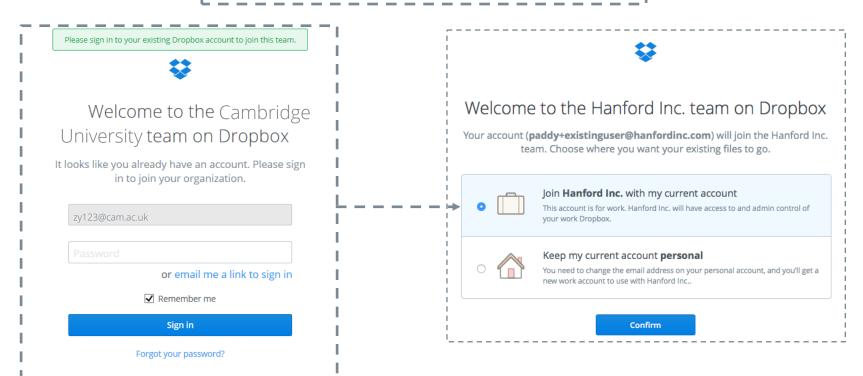

**Existing User** 

"I already use Dropbox with my @cam.ac.uk email address"

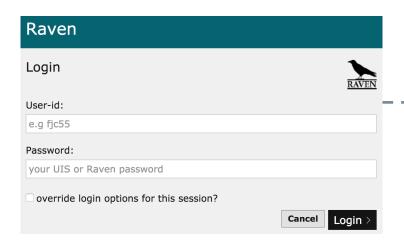

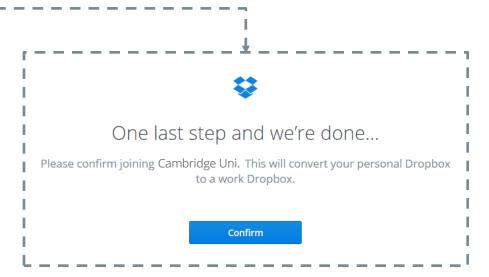

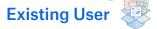

"I already use Dropbox with my @cam.ac.uk email address"

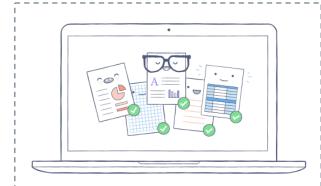

#### Success! Now download Dropbox for desktop

Dropbox for desktop automatically backs up your files and makes them easy to share. Download the app to get started.

**Download Dropbox for desktop** 

or go to Dropbox on the web

**New User** 

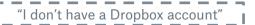

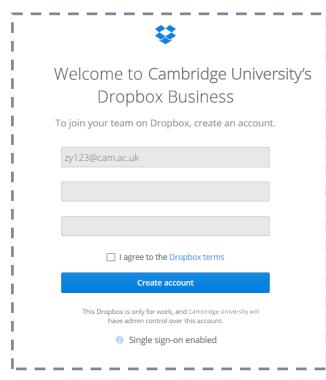

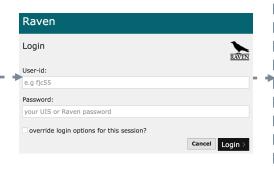

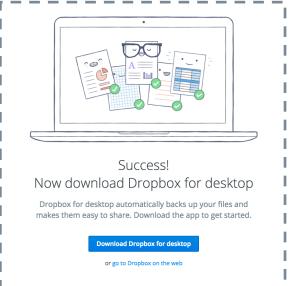

# Install the Desktop App and connect your personal Dropbox

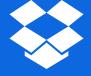

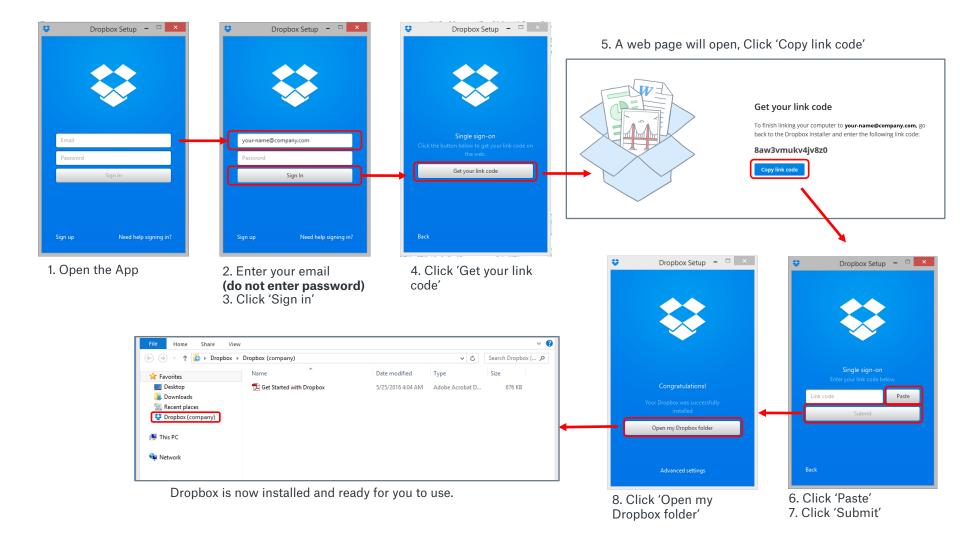

### **Connecting a Personal Dropbox**

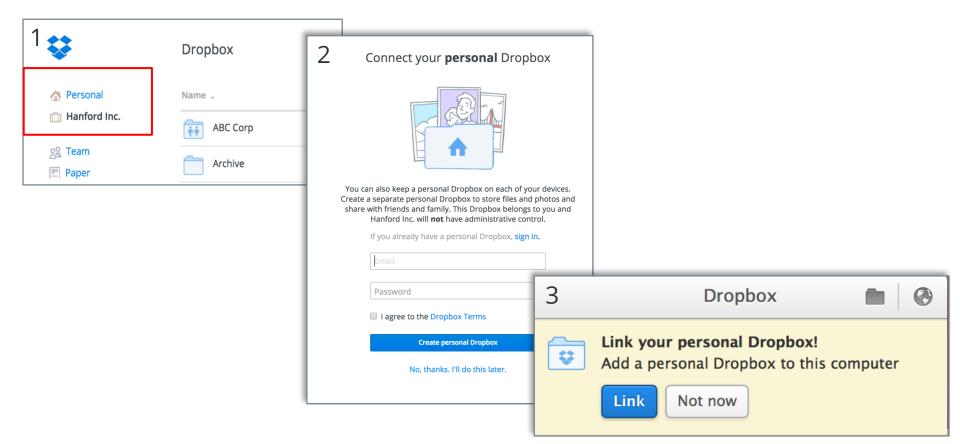

# **Use Dropbox**

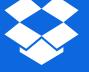

#### **Upload and Sync**

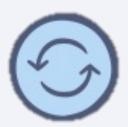

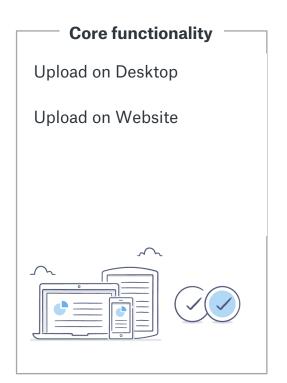

Additional features

Store only in cloud

Selective Sync

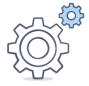

#### **Sharing**

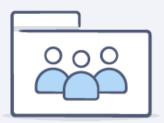

#### **Core functionality**

Share folders

#### Share files

- Authenticated sharing
- Shared links

Request files

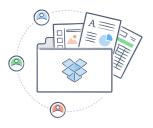

Additional features

Share with groups

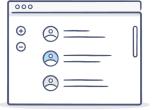

#### **Authenticated sharing**

Sharing a file with someone without access

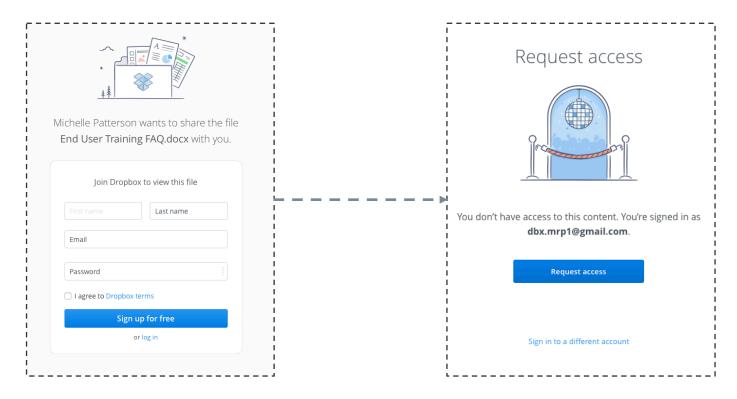

#### Collaboration

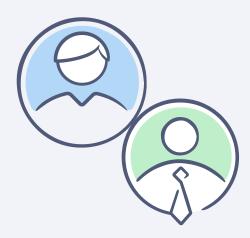

#### **Core functionality**

Recover deleted files

Recover previous versions of files

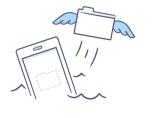

Additional features

Comment on files

Co-author Office files

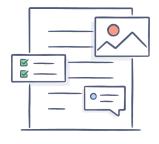

# Tips and tricks

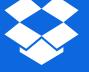

#### Recommended folder structures

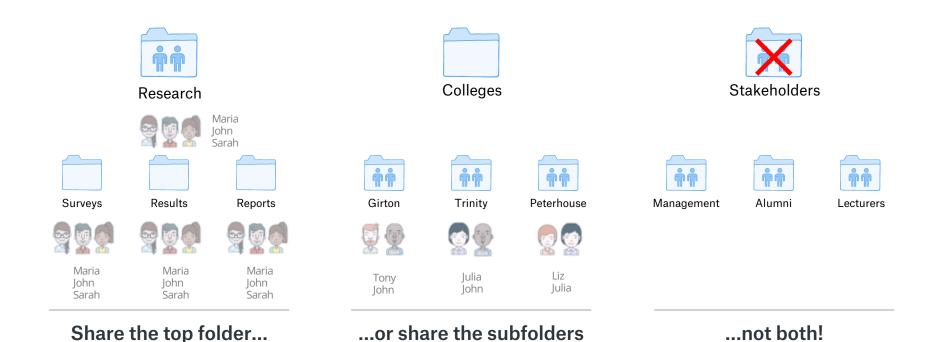

### Sample folder structure

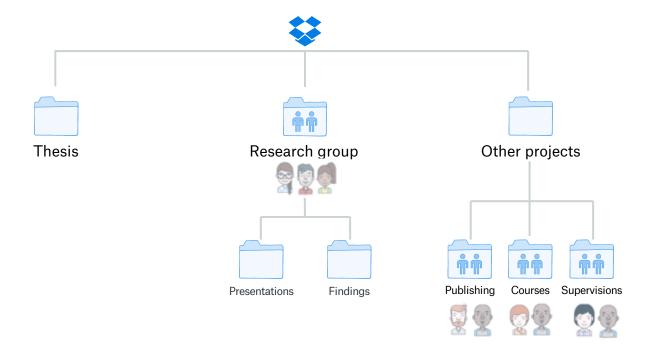

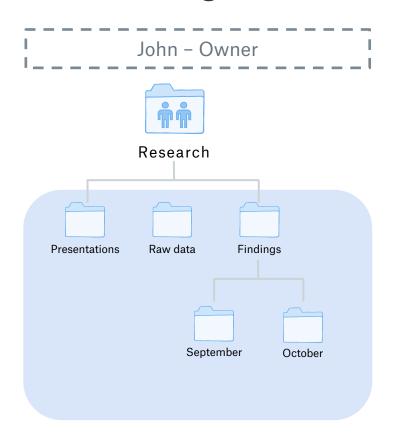

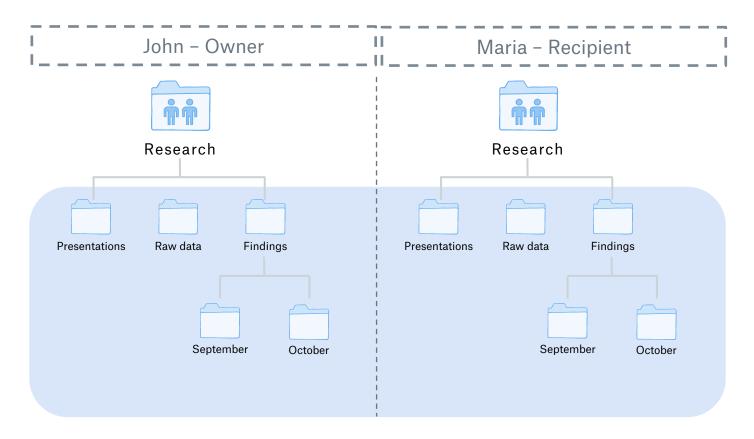

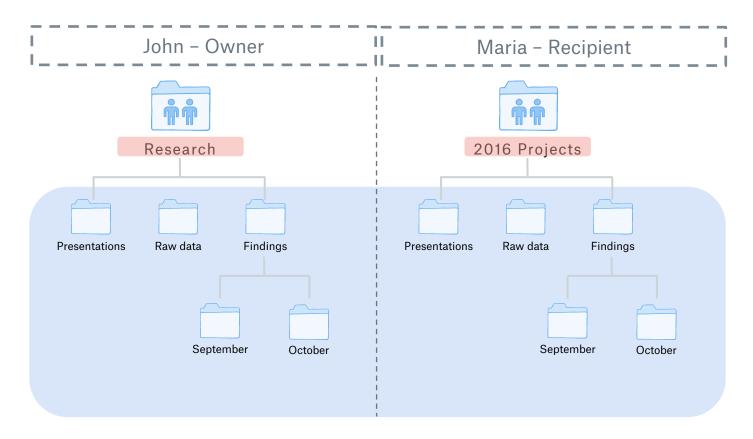

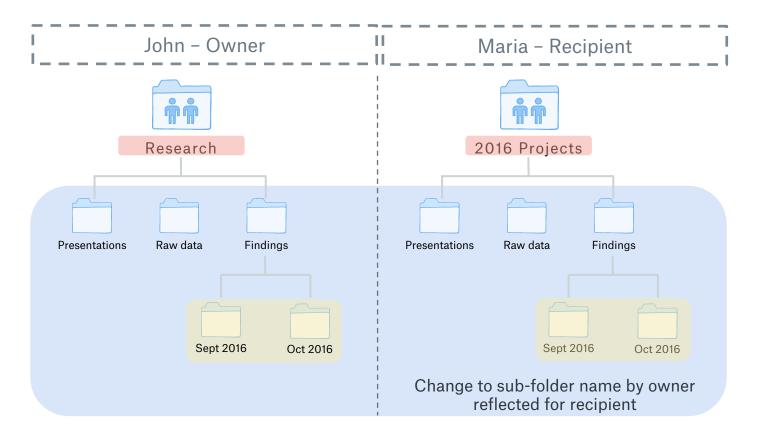

# Where can I learn more?

Admin / User guides available here:

www.dropbox.com/guide

FAQs and answers:

www.dropbox.com/help

UIS website:

www.uis.cam.ac.uk/initiatives/storagestrategy/dropbox-business

# **Dropbox Business**